# How to login to your account?

### **Objectives**

- Where to login
- How to login to Wingu Billing **Dashboard**
- How to login to Wingu Cloud Dashboard

Our cloud solution is made up of two parts, the billing and cloud systems.

**CASE** 

The **Billing System** is a system which enables us to capture telemetry data

from the OpenStack environment and convert this data to billable values.

The **Cloud Dashboard** is the Canonical implementation of OpenStack's Horizon Dashboard, which provides a web based user interface to OpenStack services.

For a more in depth look on Horizon, you can go to the OpenStack Documentation webpage, and look at the Horizon section.

<http://docs.openstack.org/developer/horizon/>

You will use the same login details for both systems.

## How to login to Wingu

#### Billing? Go to: **https://accounts.wingu.co.za/**

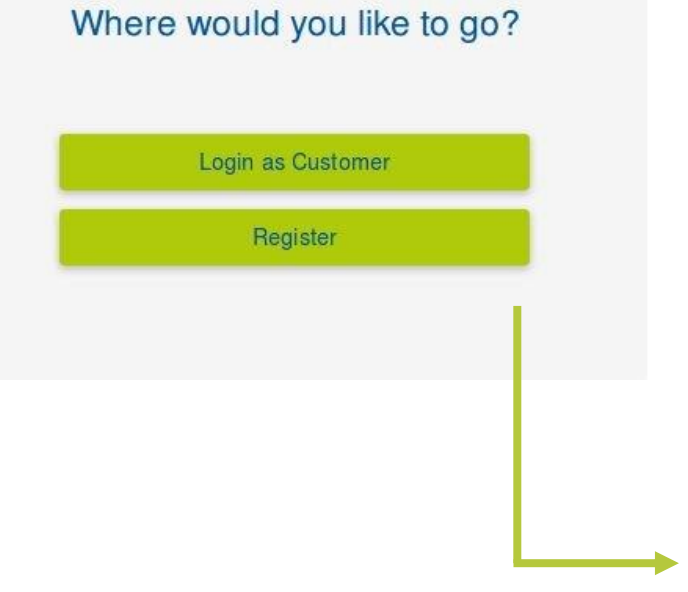

Click the **Login as Customer** button to display the login dialog. This will give you access to functions like viewing your quotas, checking past invoices and outstanding balance.

If you are new to the Wingu system, click the **Register** button to so a self-registration. This will enroll you are a user on the Wingu platform to consume IaaS resources.

### How to login to Openbook.

#### After you have clicked the **Login as Customer** button, you will be presented with a login dialog, as indicated below.

**CA** 

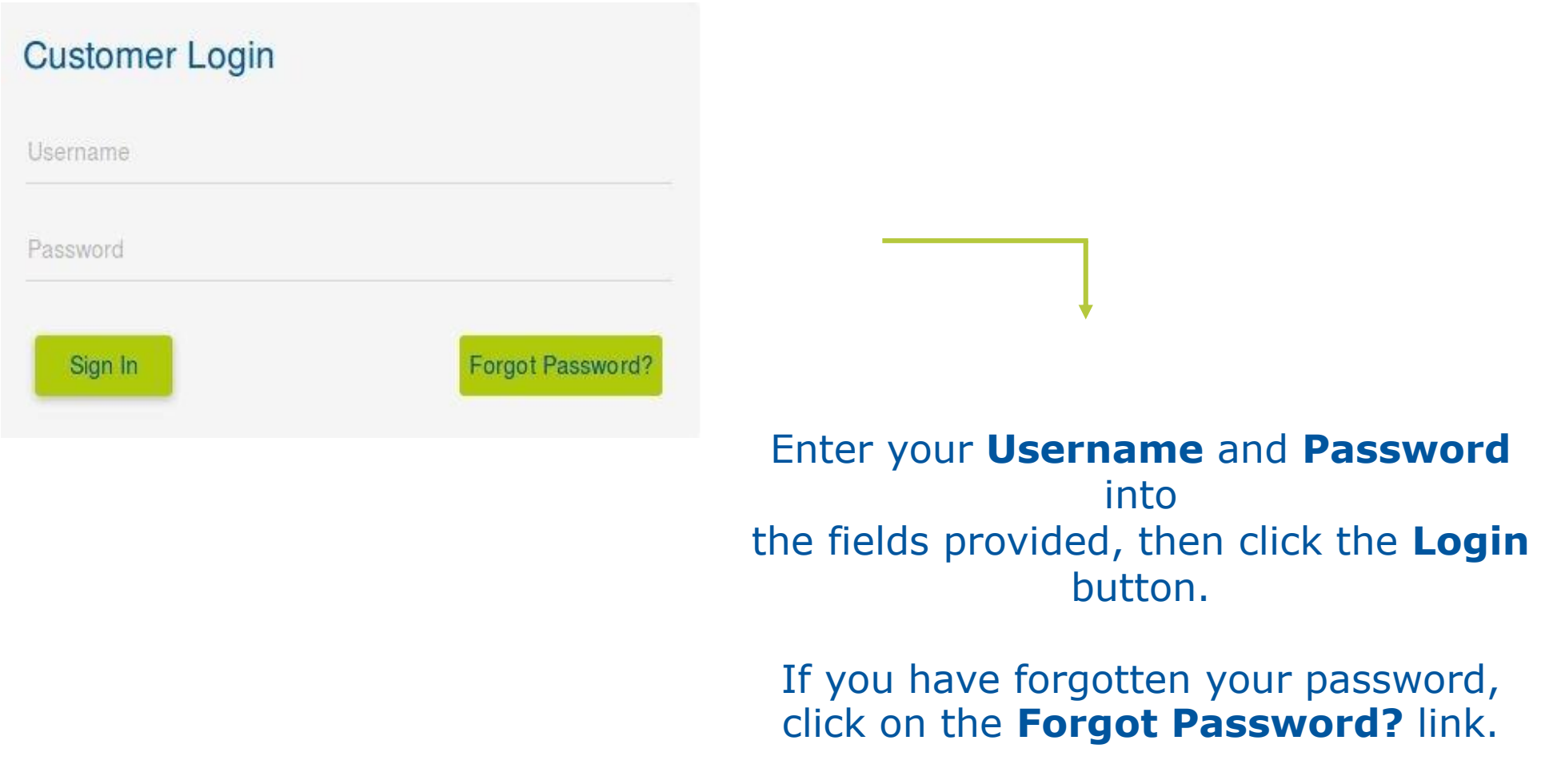

### How to login to Openbook.

#### A popup will appear as shown below.

#### **Forgot Password**

Username

Please enter your username. If the username is valid, you will be sent a password change link to the email address associated with the account.

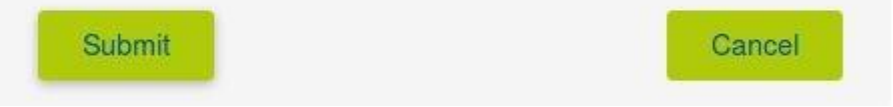

#### Enter your **Username** into the field provided, then click the **Submit** button.

After the request was processed, the status indication will appear in the bottom right corner of the screen.

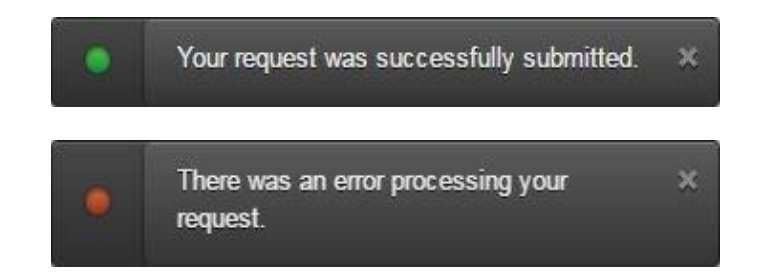

Click the **Cancel** button to close the popup.

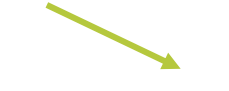

A email will be sent to your, where you will click on the provided link and change your password.

## Login to Wingu Cloud

#### The Cloud Dashboard is used as an interface to interact with your virtual infrastructure.

Go to: **https://cloud.wingu.co.za/**

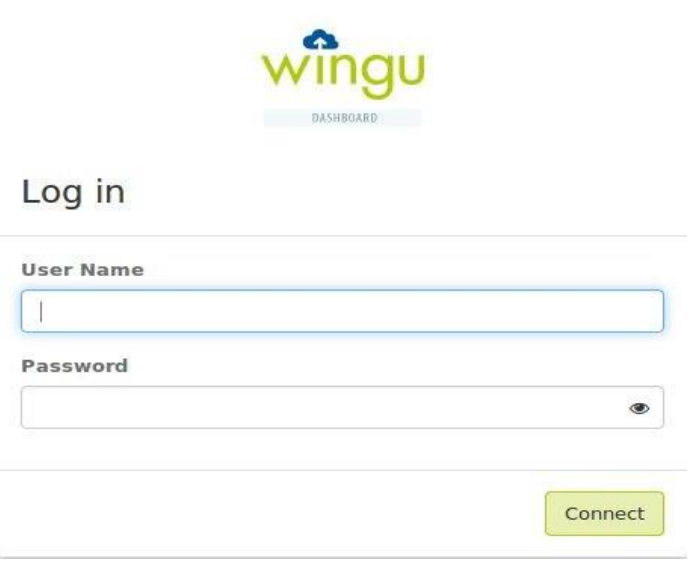

Type your **User Name** and **Password** in the provided fields then click the **Connect**  button.

> You will see an error message if the authentication was not successful.

> > Invalid user name or password.

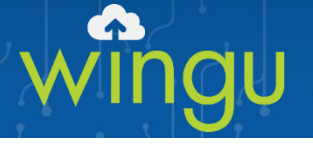

### Thank you

### For Support log a call at: support@wingu.co.za